# **Manual de configuración del Security Group Virtual Datacenter en OpenStack IPLAN**

**Versión: Septiembre de 2018 IPLAN | iplan.com.ar | NSS S.A. Reconquista 865 | C1003ABQ | Buenos Aires | Argentina**

### **Introducción**

Virtual Datacenter OpenStack es una aplicación web que permite a sus usuarios crear Máquinas Virtuales (Virtual Machines, VM), definir redes, etc. En definitiva, **administrar el entorno Cloud** facilitado por Virtual Datacenter OpenStack IPLAN.

Con la contratación del servicio de Virtual Datacenter OpenStack IPLAN, se le facilita una URL de acceso a la consola web de administración de OpenStack, un usuario y una password para acceder a su *Proyecto*. Puede ver este *Proyecto*, como su empresa, como su entorno, o como el departamento de su empresa que lidera el proyecto en la nube de su compañía.

Este manual le ofrece la información mínima imprescindible para crear, realizar una configuración correcta y gestionar el featur de Security Group (Grupo de Seguridad).

#### **Principales conceptos del Security Group**

El servicio de Security Group es una función que permite reforzar la seguridad entre el equipamiento del Cliente que se encuentra en el Virtual Datacenter OpenStack IPLAN y el mundo exterior al cual se encuentra conectado por medio de Internet.

El componente básico es el Filtrado de puertos.

El Cliente podrá configurar tantos Security Group como crea necesario, cada uno con su grupo de reglas asociadas, y podrá especificar a qué VM (Virtual Machine/ Máquina Virtual) o grupo de VMs asociar los mismos.

La plataforma permite a su vez agregar más de un Security Group a una misma VM o grupo de VMs, aunque esta configuración no se recomienda, ya que si no es correctamente configurado un grupo de reglas de uno de los Security Group, puede entrar en conflicto con el grupo de reglas del otro Security Group.

## **Creación y configuración de un Security Group**

Paso 1.- Una vez que se encuentre dentro de la web de configuración, (seguir los pasos descriptos en el Manual de Usuario) se debe seleccionar dentro del menú desplegable de la izquierda, la opción de "Access & Security" y luego, la pestaña de "Security Group"

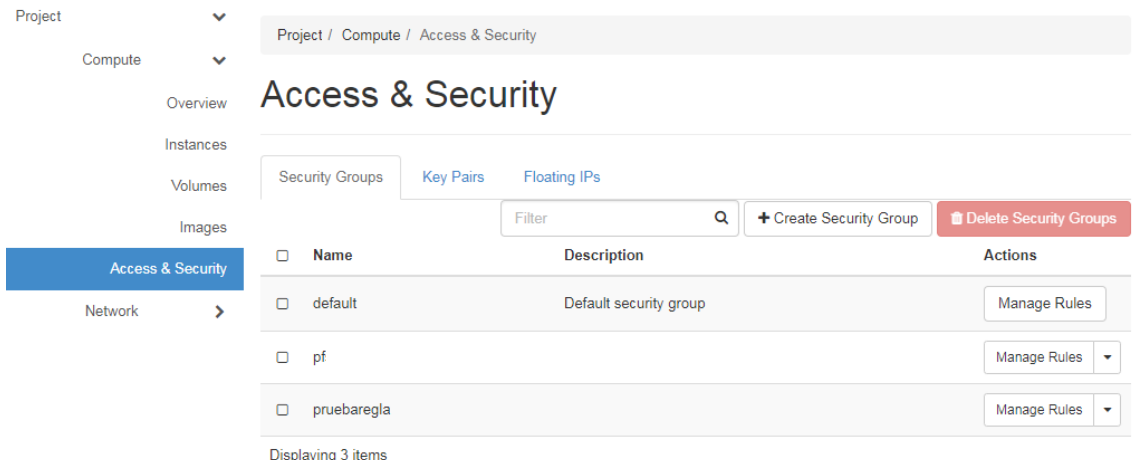

Todos los Clientes tienen configurado por defecto un Security Group denominado "Default".

Como se aclaró en un principio, se pueden generar más de un Security Group, tal como se ve en la imagen, en donde ya hay creados dos Security Group aparte del Default.

Por lo general, sólo se tiene un solo Security Group, por lo que se proceden a configurar todas las reglas en el Security Group Default.

**Paso 2.-** Para **configurar/modificar las reglas** de un Security Group, se deberá seleccionar la opción de "Manage Rules".

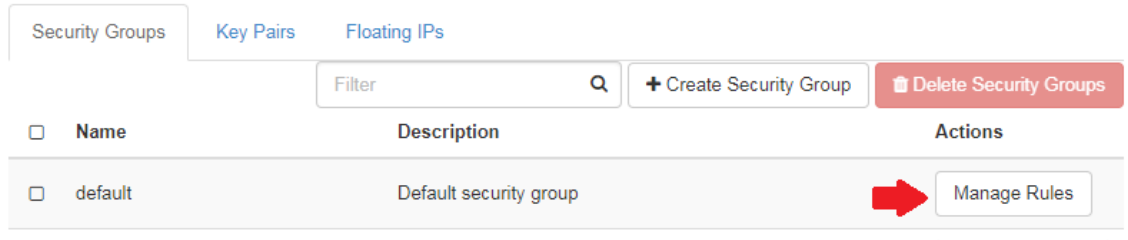

Una vez seleccionada la opción aparecerá la siguiente pantalla, de la cual pasaremos a explicar cada una de las opciones:

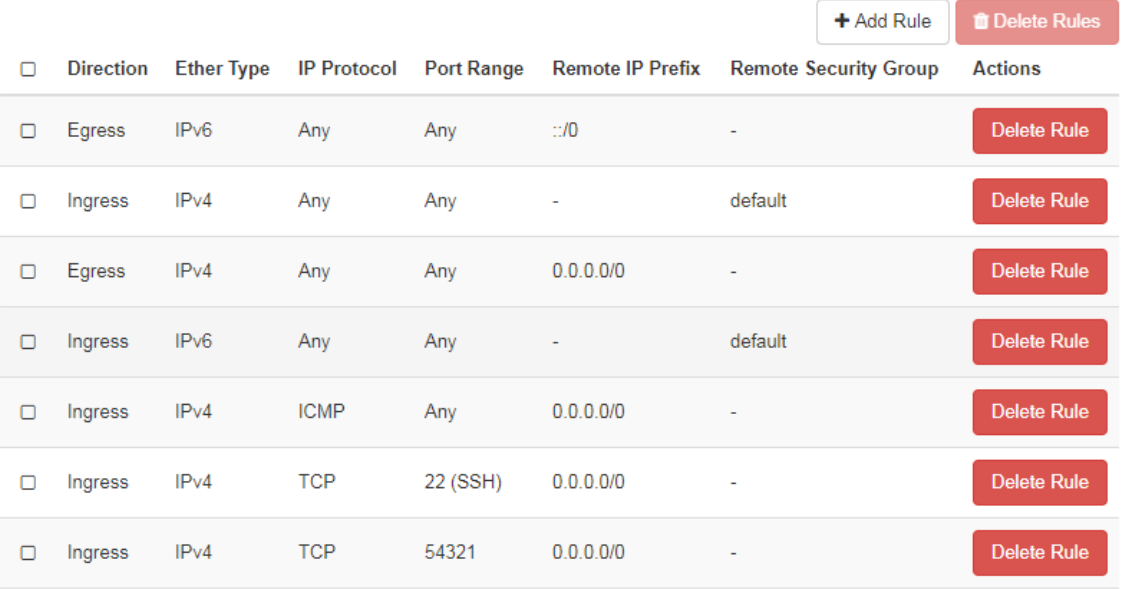

Displaving 7 items

- **Direction:** Sentido en el que se aplicará la regla, es decir, si la regla será para el tráfico entrante o para el saliente.
- **Ether Type:** Protocolo a ser aplicada la regla, es decir: IPv4 o IPv6.
- **IP Protocol:** Tipo de tráfico a ser aplicada la regla, es decir: ICMP, TCP, UDP o any (todos).
- **Port Range:** Rango de puerto/puertos a ser aplicada la regla. **\*** *Más allá que la plataforma indica el puerto 22 como SSH en las imágenes de IPLAN, este servicio ha sido cambiado por seguridad al puerto 54321.*
- **Remote IP Prefix:** Prefijo de IPs en formato CIDR.
- **Remote Security Group:** Security Group en el que se encuentren las VMs permitidas o denegadas

Se deberá tener en cuenta que las reglas no podrán modificarse ya que la plataforma sólo permite agregar o borrar las mismas, por lo que, en caso de necesitar modificar una regla, se deberá eliminar y crear una nueva regla en reemplazo de la anterior.

#### **Paso 3.-** Para **agregar una nueva regla** se deberá seleccionar la opción de "+Add Rule".

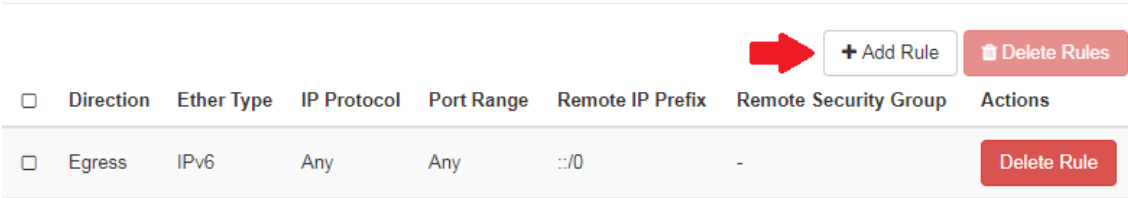

Una vez seleccionada la opción, se presentará la siguiente pantalla en donde se deberá configurar dicha regla:

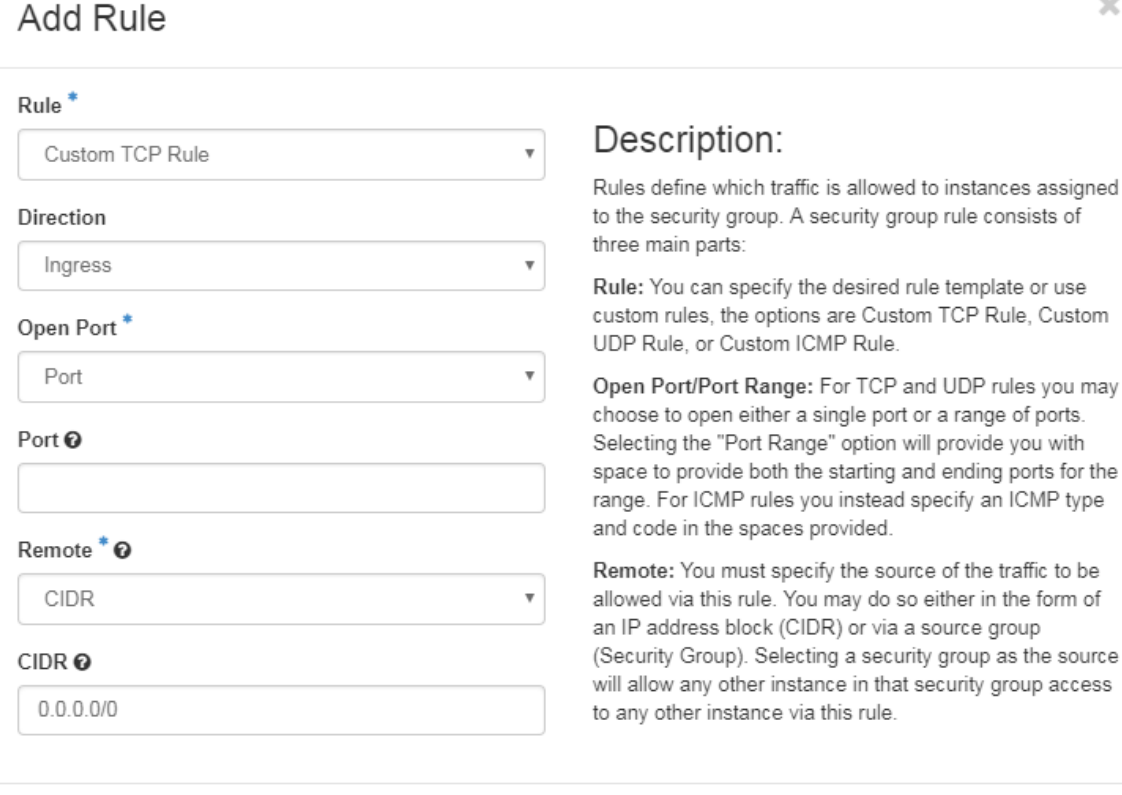

Add Cancel

Como se ve en la imagen, sólo es posible definir un tipo de acceso remoto, ya sea por CIDR o por VMs pertenecientes a un determinado Security Group.

*\* Recordar que los puertos de acceso remoto en las imágenes de IPLAN han sidos cambiados por seguridad al puerto 54321 (SSH/ RDP).*

**Paso 4.-** Para **asociar un Security Group a una VM** se puede hacer al momento de la creación de la VM (como se puede ver en el Manual de Usuario) o, en su defecto, a una VM ya creada como se explicará a continuación.

Para esto, debemos seleccionar la VM a ser asociada y luego, en el menú desplegable de acciones de la misma, seleccionar la opción "Edit Security Group".

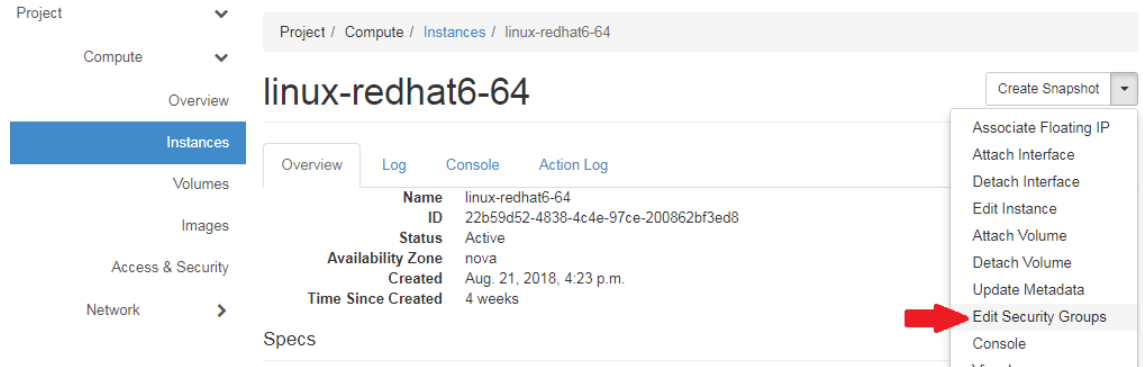

Una vez seleccionada la opción, aparecerá la siguiente pantalla en donde podremos elegir qué Security Group asociar.

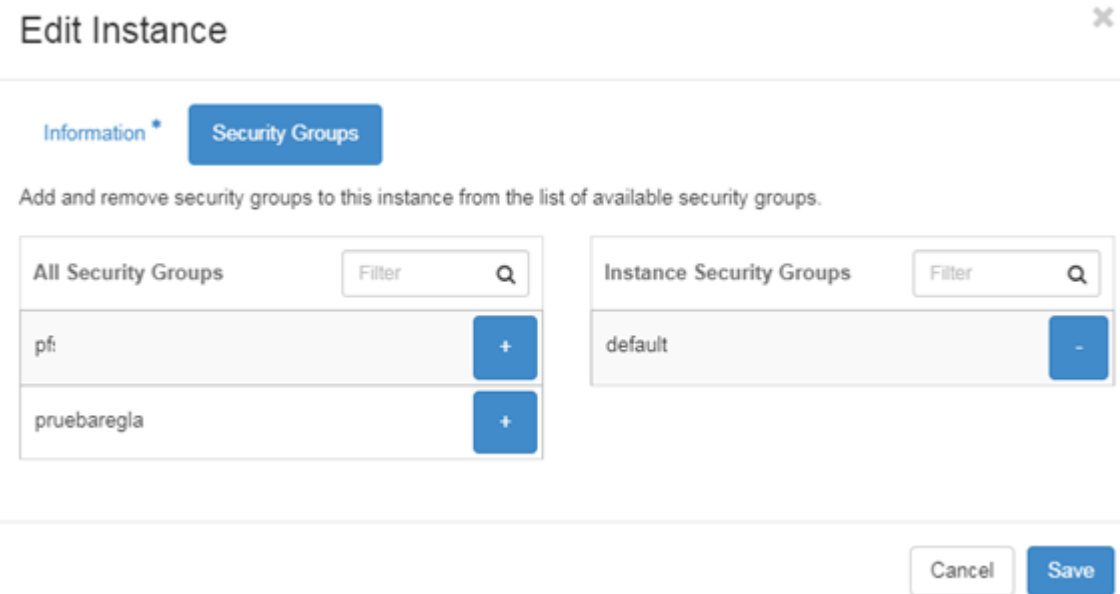

*\* Recuerde que la plataforma permite a su vez agregar más de un Security Group a una misma VM o grupo de VMs aunque esta configuración no se recomienda, ya que si no es correctamente configurado un grupo de reglas de uno de los Security Group puede entrar en conflicto con el grupo de reglas del otro Security Group.*